## **How to Register and Pay for an Event**

- 1. Two ways to access the site:
	- 1. Go to [www.axon.com/training](http://www.axon.com/training) and choose Axon Academy from the menu bar
	- 2. Go to Axon Academy direct [\(https://academy.axon.c](https://academy.axon./)om) to either register for a new account or login. (Submitting a request for access can take one to two business days to complete the approval process. Please note every person needing access to this website is required to go through this approval process as this site is secured. Should you have any difficulties or delay completing your request, contact axon-academy@p1academy.com)
- 2. Once logged into Axon Academy, choose "Open for registration" from the Training Eventstab
- 3. Use the search fields to find events in the location you're training in, for example the entire state, city, or zip code

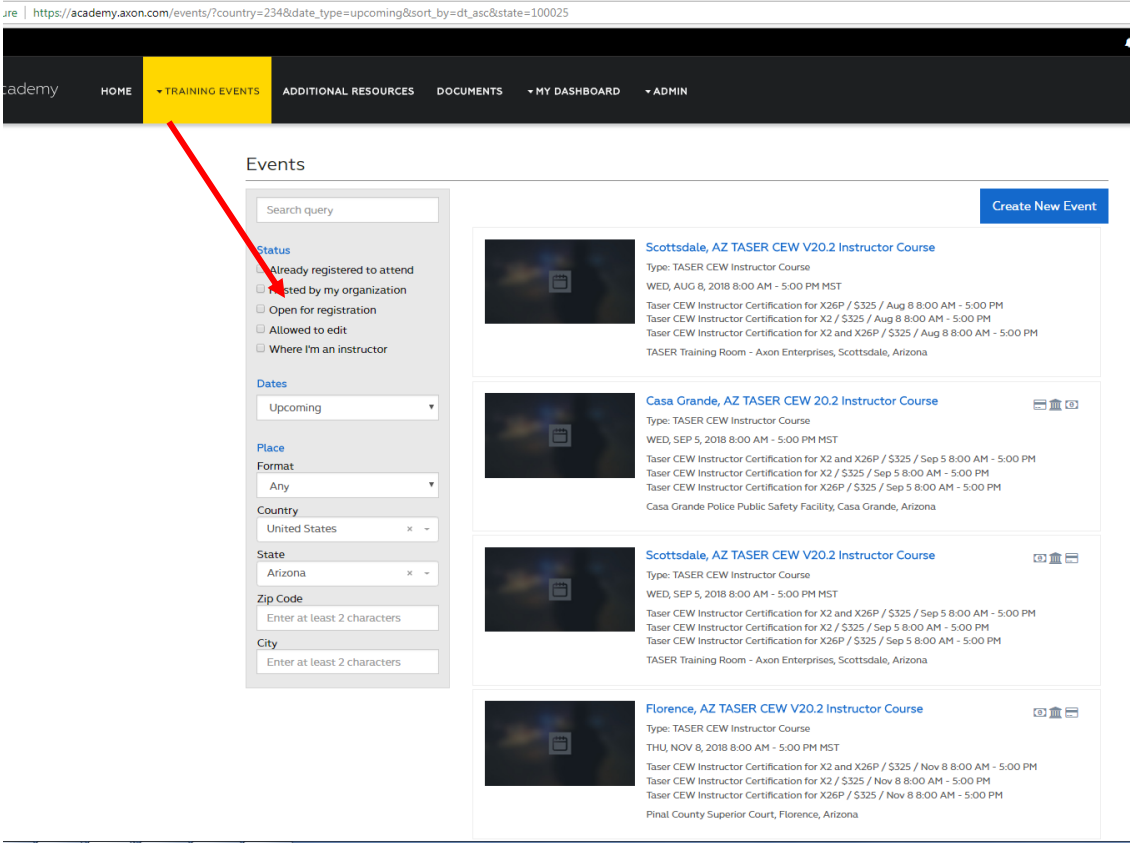

- 4. After your search has been applied, click on the Event you want to registerfor
- 5. In the right-hand column, click the "New registration"button

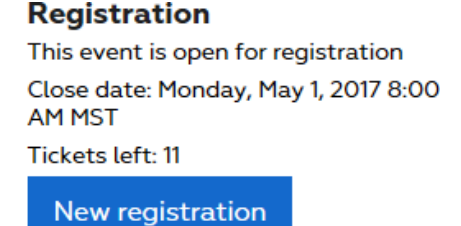

- 6. In the "New Registration Order" window that appears (screenshot below), fill in the following fields:
	- 1. Choose your payment method (Credit Card or Offlinepayment)
		- 1. If you select Offline payment (P.O.), you'll need to provide an address and you have the option of providing a P.O. number. These will populate our P.O. invoice. Choose who you are registering for the event:
- 2. To register yourself for the event, select "Registerme"
	- 1. Coupon code is optional
- 3. To register someone else, select "Register other person"
	- 1. Fill in the email address, first name and last name of the person coupon code is optional

**Note:** Only verified users in our system are allowed to be registered. If the user is not found by email address, they will not be registered for the event

- 4. To register additional people, use the "Add Attendee"button
- 2. Select the training package for each person being registered, i.e. New Certification vs. Re-Certification
- 3. Choose your payment method (Credit Card or Offline payment. Do not use whenutilizing coupon)
	- 1. If you select Offline payment (P.O.), you'll need to provide an address and you have the option of providing a P.O. number. These will populate our P.O.invoice.
- 4. When you're ready to place your order, click "Save"

#### **New Registration Order**

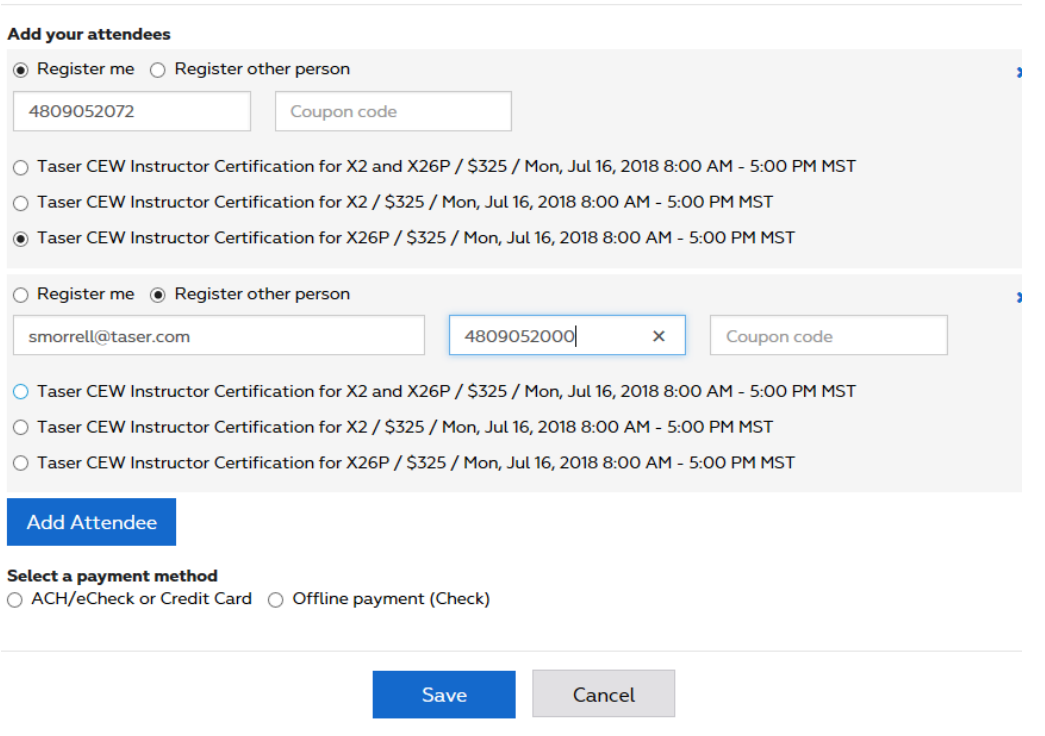

- 7. On the order details page:
	- 1. If you selected Credit Card as your paymentoption:
		- 1. you can view your invoice first, or go ahead and click the "Make Payment" button

### Events > Registration Order #6105

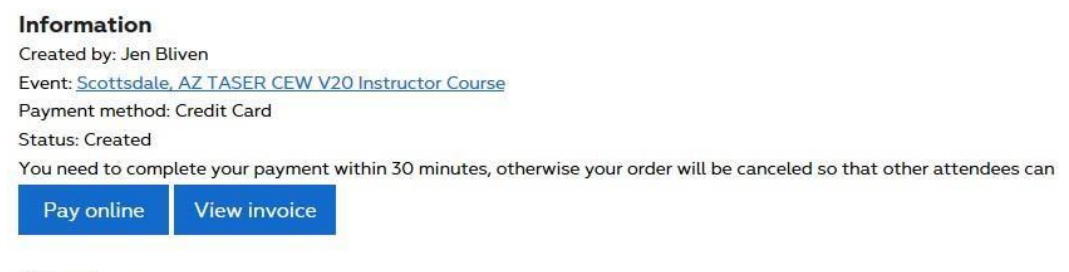

#### **Attendees** Total active: 1 Jen Bliven (j\_bliven@yahoo.com) Online status: Incomplete | Training status: - | View training details | Cancel

2. fill in your credit card details and click the "Pay"button

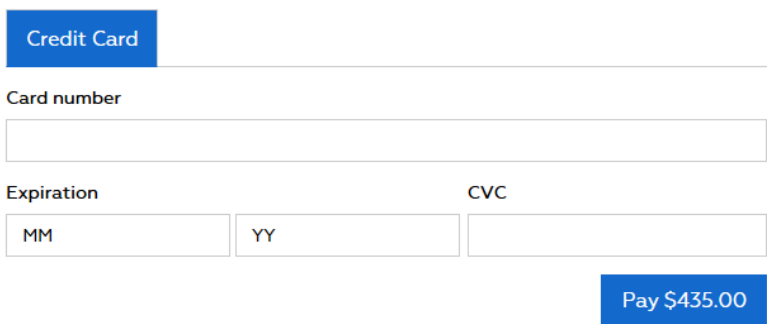

- 2. If you selected Offline Payment(P.O.):
	- 1. Click the "View invoice" button

# Events > Registration Order #36

# Information

Created by: Billy Taze III Event: Scottsdale, AZ - TASER CEW V20 Instructor Course Payment method: Offline payment (Check, PO) PO Number: 135235213 **Status: Created** View invoice

- 2. Print the P.O. invoice and provide it to your account/financedepartment
- 3. Your accounting/finance department will need to **make a check payable to PoliceOne.com** and mail it to 200 Green Street, Suite 200, San Francisco, CA94111
- 4. Your account/finance department will use the P.O. number as a reference numberin their own records
- 5. Once your payment is received and processed, our team (PoliceOne.comaccounting team) will mark payment as complete in thesystem